# MEINDG E-MAIL-ACCOUNT

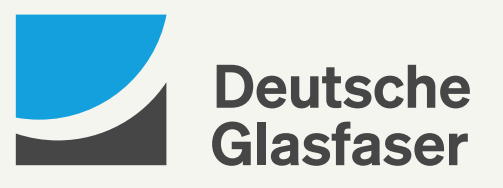

deutsche-glasfaser.de

# INHALT

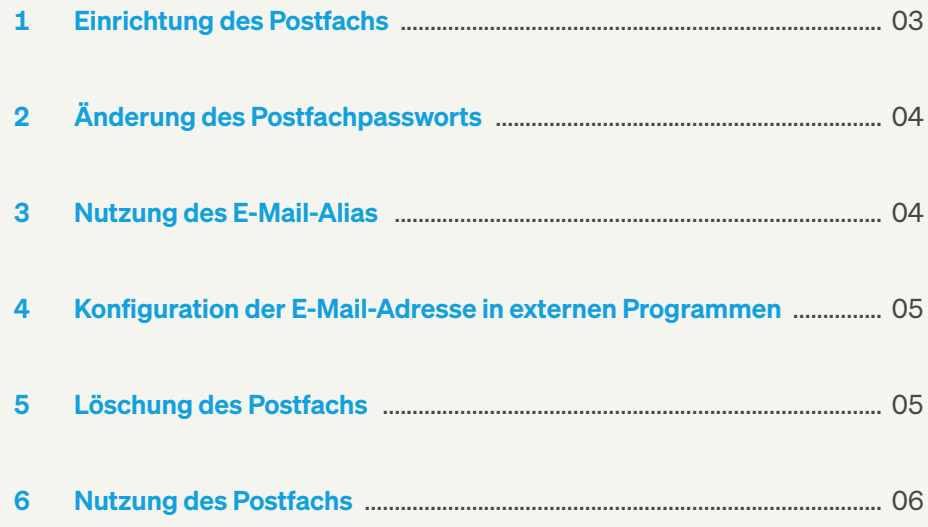

# 1 EINRICHTUNG DES POSTFACHS

Ihr MeinDG Kundenportal enthält den Menüpunkt E-Mail-Account, unter dem Sie die Menüpunkte Server-Einstellungen und E-Mail-Verwaltung finden.

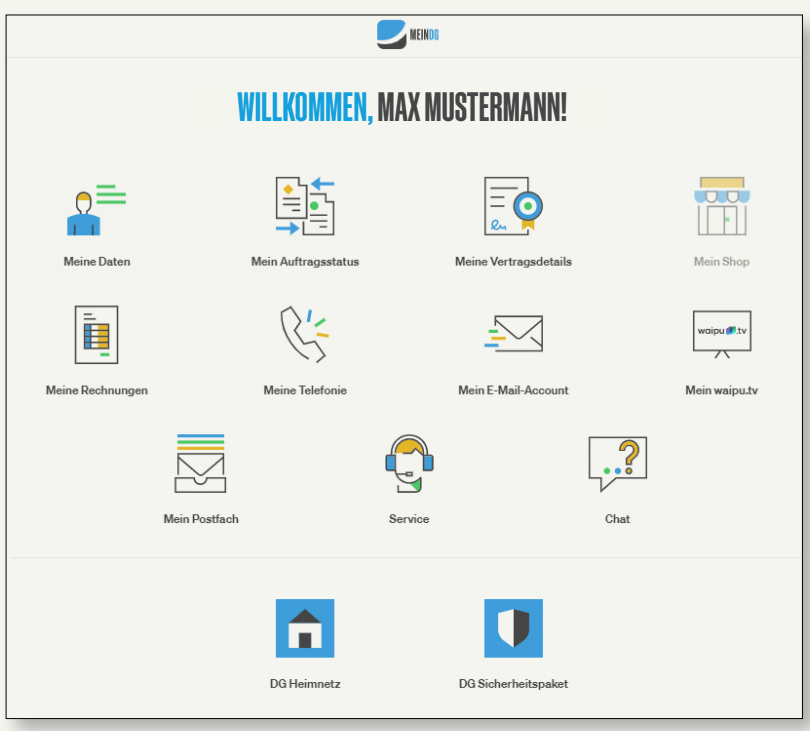

Klicken Sie dort auf E-Mail-Verwaltung, um Ihr Postfach zu erstellen und bis zu fünf Alias einrichten zu können.

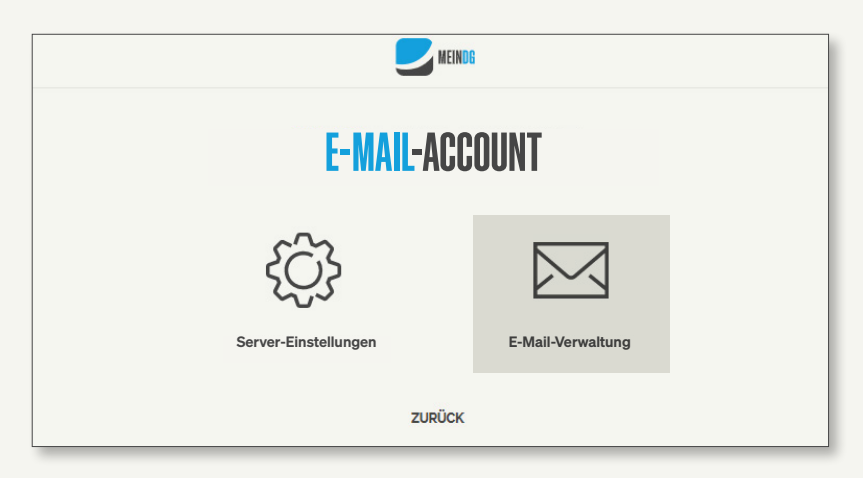

Zur Erstellung Ihres Postfachs klicken Sie auf den Button Postfach erstellen.

- · Geben Sie jetzt ein selbstgewähltes Passwort ein und wiederholen Sie es.
- · Klicken Sie zur Bestätigung auf Speichern.

Jetzt können Sie in Ihrem Postfach über den Button Öffnen folgende Aktionen durchführen:

- · Bis zu fünf Alias einrichten
- · Ihr selbstgewähltes Passwort ändern
- · Ihr Postfach löschen

# 2 ÄNDERUNG DES POSTFACHS

Wenn Sie Ihr Passwort zum MeinDG Postfach ändern möchten, beachten Sie bitte folgende Passwortkriterien:

- · Mindestens ein Großbuchstabe
- · Mindestens ein Kleinbuchstabe
- · Mindestens eine Ziffer
- · Mindestens ein Sonderzeichen (nur , . ? ! [ ] %)
- · Minimal 6 Zeichen, maximal 20 Zeichen

Geben Sie Ihr neues Passwort ein und wiederholen Sie es erneut. Klicken Sie dann auf Speichern. Jetzt haben Sie Ihr Passwort erfolgreich geändert.

## 3 NUTZUNG DES E-MAIL-ALIAS

Ein E-Mail-Alias ist eine zusätzliche E-Mail-Adresse für ein E-Mail-Konto, mit der Sie E-Mails senden/empfangen oder Weiterleitungen einrichten können. Für Ihre E-Mail-Adresse beispiel@dg-mail.de können Sie z. B. einen Alias max.mustermann@dg-mail.de anlegen.

Jeder Alias kann als Empfänger an Familie, Freunde und Bekannte herausgegeben werden. Wird eine E-Mail an einen Alias verschickt, kommt diese auf dem entsprechenden Account an und kann dort eingesehen werden.

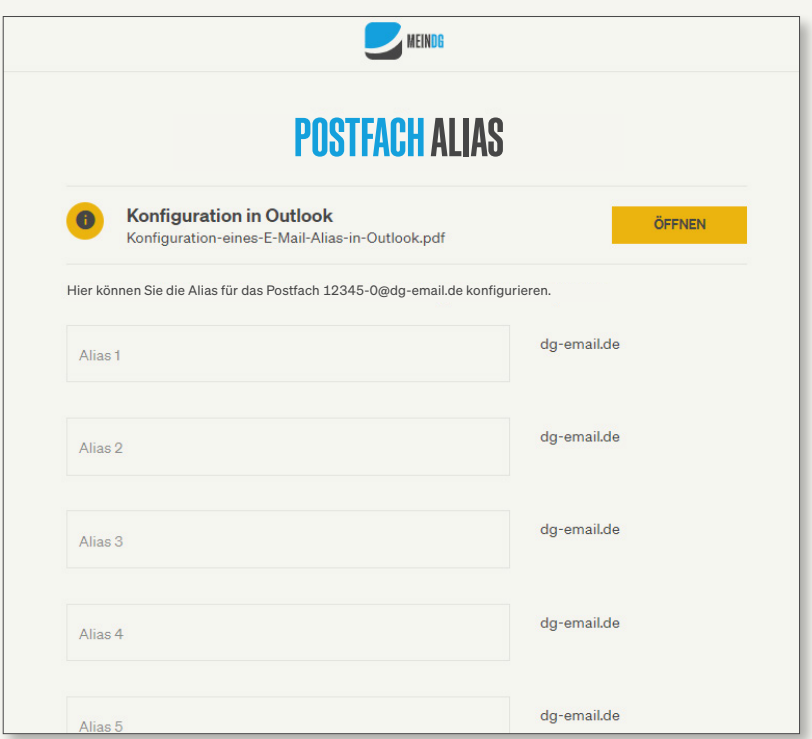

#### 3.1 Voraussetzung zur Nutzung des MeinDG E-Mail-Alias

Bevor Sie mit der Einrichtung des Alias starten, prüfen Sie bitte, ob folgende Voraussetzungen gegeben sind:

- · Sie haben einen Vertrag bei Deutsche Glasfaser abgeschlossen und Ihre Vertragszusammenfassung bestätigt.
- · Sie haben sich für eine E-Mail-Adresse von Deutsche Glasfaser entschieden.

#### 3.2 Einrichtung des MeinDG E-Mail-Alias In Outlook

Bitte nutzen Sie unsere Anleitung mit dem Titel "Konfiguration eines E-Mail-Alias in Outlook", um eine detaillierte Schrittfür-Schritt-Anleitung zu erhalten. Sie finden die Anleitung sowohl unter dem Menüpunkt E-Mail-Account in Ihrer E-Mail-Verwaltung als auch unter dem Menüpunkt Service in der Rubrik Anleitungen.

## 4 KONFIGURATION DER E-MAIL-ADRESSE IN EXTERNEN PROGRAMMEN

Möchten Sie die E-Mails aus Ihrem MeinDG Postfach mit einem E-Mail-Programm abrufen, benötigen Sie Informationen über den Posteingangs- und den Postausgangsserver. Diese Informationen finden Sie im Menüpunkt Server-Einstellungen.

# 5 LÖSCHUNG DES POSTFACHS

Wenn Sie Ihr MeinDG Postfach löschen möchten, klicken Sie auf Postfach löschen. Klicken Sie auf Bestätigen und löschen Sie somit Ihr Postfach sowie alle enthaltenen Alias.

# 6 NUTZUNG DES POSTFACHS

Um Ihr MeinDG Postfach für Ihre E-Mail-Kommunikation zu nutzen, können Sie sich ganz einfach in Ihrem Browser einloggen. Geben Sie dafür [dg-email.de](http://dg-email.de) in die Adresszeile Ihres Browsers ein. Es erscheint die Startseite, auf der Sie sich mit Ihren Login-Daten anmelden können.

Alternativ können Sie auch über die Startseite von Deutsche Glasfaser [deutsche-glasfaser.de](http://deutsche-glasfaser.de) zum DG Mail Center gelangen. Klicken Sie dafür auf das kleine Kunden-Icon oben rechts und dann auf Login DG Mail Center.

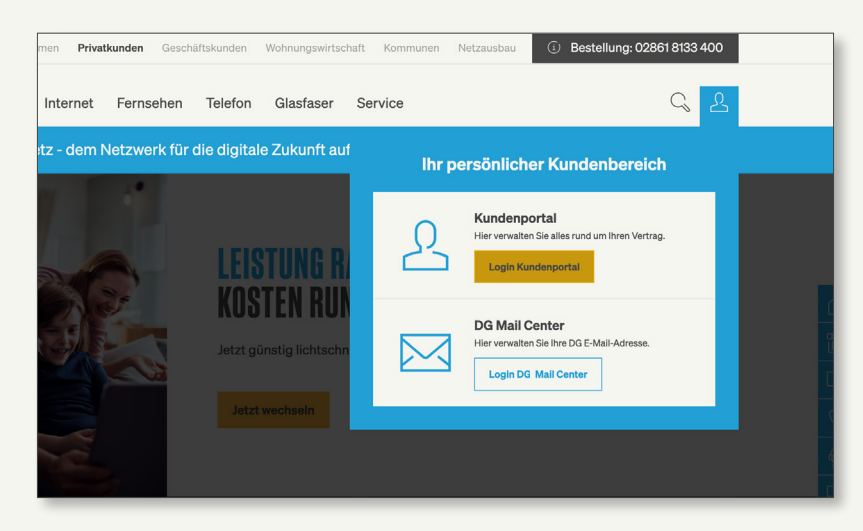

© 2022 Deutsche Glasfaser Wholesale GmbH. Alle Rechte vorbehalten.

Betriebsanleitungen, Handbücher und Software sind generell urheberrechtlich geschützt.<br>Das Kopieren, Vervielfältigen, Übersetzen oder Umsetzen in jedwedes elektronische<br>Medium oder maschinell lesbare Form im Ganzen oder in

Diese Anleitung wurde mit großem Engagement erstellt, um sicherzustellen, dass die in<br>diesem Handbuch aufgeführten Informationen korrekt sind. Deutsche Glasfaser kann jedoch<br>keine Gewähr für die Richtigkeit des Inhaltes di

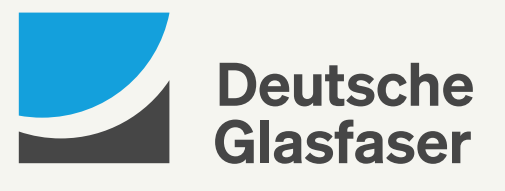